JP UA 2. Web サイトから Armoury Crate ソフトウェアをダウン<br>- ロードしインストールします。<u>https://rog.asus.com/</u><br>3. Armoury Crate で設定をカスタマイズします。

- 設置您的 ROG Chakram X 電競鼠標:
- 1. 将 USB 线连接至电脑上的 USB 接口。<br>2. 请至 <u>https://rog.asus.com.cn</u> 下载并安装 Armoury
- Crate 軟件。
- 3. 更多相关信息,请前往 ROG 论坛(https://rog.asus. com/forum/)获取。

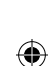

# 開始設置

- 設定您的 ROG Chakram X 電競滑鼠:
- 1. 將 USB 線連接至電腦上的 USB 連接埠。
- 2. 請至 https://rog.asus.com 下載並安裝 Armoury Crate 軟體。 3. <sup>勤盟:</sup><br>3. 更多相關資訊,請前往 ROG 論壇(<u>https://rog.asus.</u>
- com/forum/) 獲得。

### 系統需求

- Windows® 10 與 Windows® 11 操作系統 • 100MB 的硬盤存儲空間(用於安裝選配軟 件)
- -----<br>网络连接(用于下载选配软件) • USB 2.0 接口(快充功能需 USB 3.2 Gen1 Type-A 接口)

# 開始設定

- 
- 
- W celu ustawienia myszy do gier ROG Chakram X<br>1. Podłącz kabel USB do portu USB komputera.<br>2. Pobierz i zainstaluj oprogramowanie Armour<br>strony <u>https://rog.asus.com</u>.<br>3. Więcej informacji można znaleźć na forum RO 2. Pobierz i zainstaluj oprogramowanie Armoury Crate ze strony https://rog.asus.com.
	- 3. Więcej informacji można znaleźć na forum ROG pod adresem https://rog.asus.com/forum/.

# 系統需求

- Windows® 10 與 Windows® 11 作業系統 100MB 的硬碟儲存空間(用於安裝選配軟 體)
- 網路連線(用於下載選配軟體) • USB 2.0 連接埠(快充功能需 USB 3.2 Gen1 Type-A 連接埠)

### **Wprowadzenie**

# **Wymagania systemowe**

- Windows<sup>®</sup> 10 및 Windows<sup>®</sup> 11
- 하드 디스크 100 MB (옵션 소프트웨어 설치용)
- Not ROG Chakram X gamemuis instellen:<br>
1. Sluit de USB-kabel aan op de USB-poort van de computer.<br>
2. Download en installeer de Armoury Crate-software van<br>
2. Download en installeer de Armoury Crate-software van<br>
https:// • 인터넷 연결 (옵션 소프트웨어 다운로드용)
	- USB 2.0 포트 ( 급속 충전용 USB 3.2 Gen 1
	- 포트 )
- Windows® 10 i Windows® 11 100 MB wolnego miejsca na dysku twardym (do
- instalacji opcjonalnego oprogramowania) Połączenie internetowe (do pobrania
- opcjonalnego oprogramowania)
- Port USB 2.0 (Port USB 3.2 Gen 1 do szybkiego ładowania)

### **Začíname**

- 
- 1. Kábel USB zapojte do portu USB v počítači.
- Ak chcete nastaviť hraciu myš ROG Chakram X:<br>
1. Kábel USB zapojte do portu USB v počítač<br>
2. Z lokality <u>https://rog.asus.com</u> si prevezmi<br>
Crate a nainštalujte si ho.<br>
3. Natine i/loca asus com/forum/ 2. Z lokality https://rog.asus.com si prevezmite súbor Armoury Crate a nainštalujte si ho. 3. Viac informácií týkajúcich sa fóra ROG nájdete na
	- https://rog.asus.com/forum/.

# **Používateľská príručka**

- Windows® 10 a Windows® 11 • 100 MB voľného miesta na pevnom disku (na inštaláciu voliteľného softvéru)
- Internetové pripojenie (na stiahnutie vol softvéru)
- Port USB 2.0 (Port USB 3.2 1. generácie na rýchle nabíjanie)

# **시작하기**

- ROG Chakram X 게임 마우스를 설정하려면 : 1. USB 케이블을 컴퓨터의 USB 포트에 연결합니다
- 
- 2. https://rog.asus.com 에서 Armoury Crate 소프트웨어를 다운로드하여 설치합니다.
- 3. 자세한 내용은 https://rog.asus.com/forum/ 에서 ROG 포럼을 참조하십시오 .

# **시스템 요구사항**

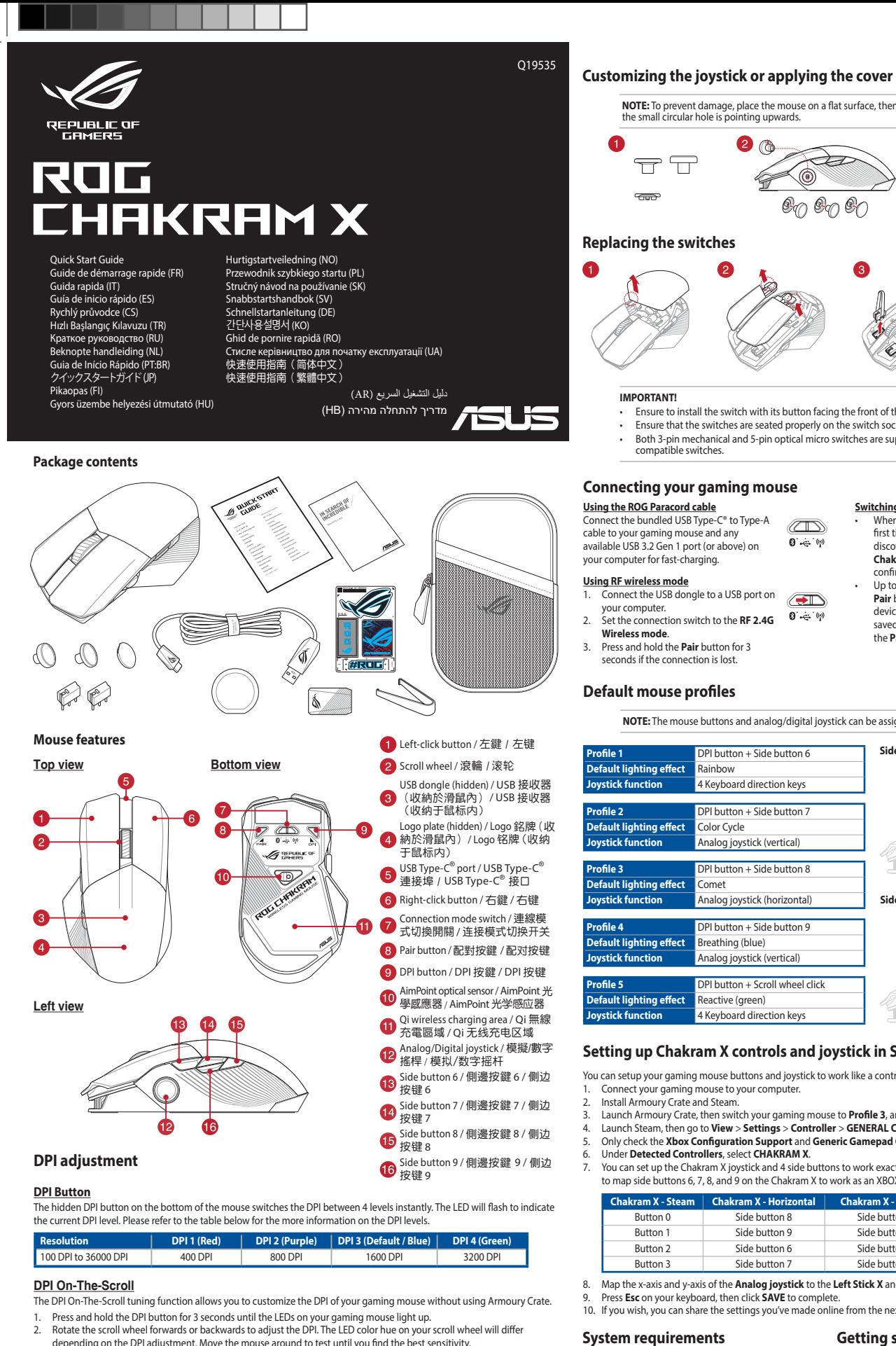

#### **NOTE:** To prevent damage, place the mouse on a flat surface, then push the joystick into the socket while ensuring the small circular hole is pointing upwards.  $\bullet$  $2$   $\circledcirc$  $\bullet$ Ì T T

- Windows® 10 and Windows® 11 • 100 MB of hard disk space (for optional software
- installation)
- Internet connection (for downloading optiona software)
- USB 2.0 port (USB 3.2 Gen 1 port for fast charging)

**NOTE:** 

 $\bigoplus$ 

• The DPI increments at 100 DPI per scroll forwards and decrements at 100 DPI per scroll backwards.

• The DPI ranges from 100 DPI (blue) to 36000 DPI (red). • Tuning DPI On-The-Scroll will disable independent X-Y controls.

3. Press the DPI button again once you have finished customizing the DPI value to save the changes made.

https://rog.asus.com 3. You may refer to the ROG forum at https://rog.asus.com/

## **Setting up Chakram X controls and joystick in Steam**

#### **Using RF wireless mode Ing nr wile ess in the Life dongle to a USB port on**

- You can setup your gaming mouse buttons and joystick to work like a controller in Steam.
- Connect your gaming mouse to your computer. 2. Install Armoury Crate and Steam.
- 3. Launch Armoury Crate, then switch your gaming mouse to **Profile 3**, and click on **Reset** to revert to default settings.
- 4. Launch Steam, then go to **View > Settings > Controller > GENERAL CONTROLLER SETTINGS**.<br>5. Only check the **Xbox Configuration Support** and **Generic Gamepad Configuration Support** options. 6. Under **Detected Controllers**, select **CHAKRAM X**.
- You can set up the Chakram X joystick and 4 side buttons to work exactly like a gamepad. Please refer to the table below to map side buttons 6, 7, 8, and 9 on the Chakram X to work as an XBOX controller in Steam:

Up to 3 devices can be saved. Press the **Pair** button to cycle through the 3 paired devices, or you can overwrite any of the saved devices by pressing and holding the **Pair** button for 3 seconds.

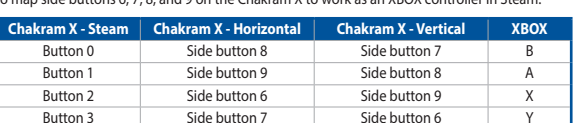

- 8. Map the x-axis and y-axis of the **Analog joystick** to the **Left Stick X** and **Left Stick Y** commands.
- 9. Press **Esc** on your keyboard, then click **SAVE** to complete.

#### 10. If you wish, you can share the settings you've made online from the next prompt.

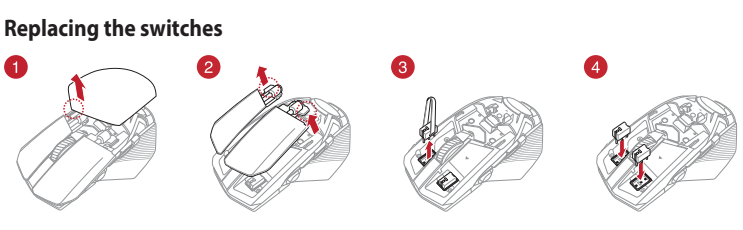

#### **IMPORTANT!**

- Pour configurer votre souris gaming ROG Chakram X : 1. Connectez le câble USB à l'un des ports USB de votre
- Vous pouvez consulter le forum ROG à<br>https://rog.asus.com/forum/ pour obtenir plus d'informations
- EN FI ZH **Getting started** To set up your ROG Chakram X Gaming Mouse: 1. Connect the USB cable to your computer's USB port. 2. Download and install the Armoury Crate software from
	- forum/ for more information
- **Prise en main**

- Ensure to install the switch with its button facing the front of the mouse.
- Ensure that the switches are seated properly on the switch sockets.<br>• Both 3-pin mechanical and 5-pin optical micro switches are supported. Refer to <u>www.asus.com</u> for the list of compatible switches.

- **Configuration requise** • Windows® 10 et Windows® 11 • Espace disque de 100 Mo (pour l'installation de
- logiciels optionnels) Connexion internet (pour le télécharge
- logiciels optionnels) • Port USB 2.0 (port USB 3.2 Gen 1 pour la charge rapide)
- So richten Sie Ihre<br>
1. Verbinden Sie<br>
Computers.<br>
2. Laden Sie die *i*<br>
<u>https://rog.ast</u><br>
3. Weiter Information Computers.
- ля настройки игровой мыши ROG Chakram X:<br>
Или настройки игровой мыши ROG Chakram X:<br>
1. Подключите USB-кабель к разъему USB компьютера.<br>
2. Скачайте и установите программное обеспечение (für optionale Software-Installati 2. Laden Sie die Armoury Crate Software unter

#### **System requirements**

# **Default mouse profiles**

**NOTE:** The mouse buttons and analog/digital joystick can be assigned to other functions using Armoury Crate.

- Windows® 10 şi Windows® 11
- Para configurar sei Mouse para Jogo ROG Chakram X:<br>
1. Conecte o cabo USB a porta USB do seu computador.<br>
2. Faça Download e instale o software Armoury Crate a partir<br>
2. Faça Download e instale o software Armoury Crate a • 100 MB de spaţiu liber pe hard disk (pentru instalarea de software optional) • Conexiune la internet (pentru descărcarea de
	- software opţional) • Port USB 2.0 (Port USB 3.2 din prima generație
	- tru încărcare rapidă)

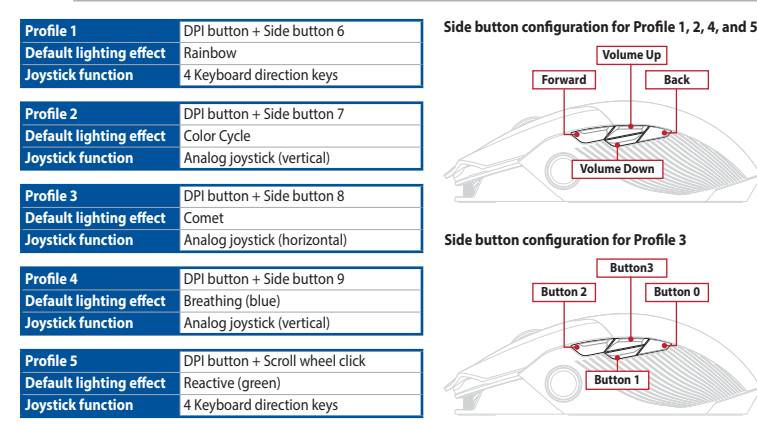

Katso lisätietoja ROG-foorumilta osoitteess https://rog.asus.com/forum.

- <sup>i</sup>ndows® 10 ja Windows® 11 100 Mt kiintolevytilaa (valinnaisen ohje
- asentamista varten) • Internet-yhteys (valinnaisen ohjelmiston lataamista
- USB 2.0-portti (USB 3.2 Gen 1 -portti nopeaa
- ordinateur.<br>2. Téléchargez et installez le logiciel Armoury Crate en vous<br>- rendant sur <u>https://rog.asus.com</u><br>3. Vous pouvez consulter le forum ROG à
	-
- varten) latausta varten)
- your computer. 2. Set the connection switch to the **RF 2.4G**
- **Wireless mode**. 3. Press and hold the **Pair** button for 3
- seconds if the connection is lost.
- Para configurar el ratón para juegos ROG Chakram X: 1. Conecte el cable USB al puerto USB del equipo.
- Para configure<br>1. Conect<br>2. Descare<br>1. https://<br>3. Puede 2. Descargue e instale el software Armoury Crate desde https://rog.asus.com.
	- 3. Puede consultar el foro de ROG forum en https://rog.asus. com/forum/ para obtener más información

**Using the ROG Paracord cable** Connect the bundled USB Type-C® to Type-A  $\sqrt{T}$ cable to your gaming mouse and any  $0 \div 9$ available USB 3.2 Gen 1 port (or above) on your computer for fast-charging.

#### **Connecting your gaming mouse**

**Switching to Bluetooth mode** • When pairing Bluetooth mode for the first time, your gaming mouse will enter discovery mode automatically. Find **ROG Chakram X** from the device list and then

confirm to pair.

- CS Pokyny pro nastavení herní myši ROG Chakram X: 1. Připojte kabel USB k portu USB počítače.
	- Stáhněte a nainstalujte software Armoury Crate z web https://rog.asus.com. 3. Další informace můžete nalézt na fóru ROG forum na adrese
	- https://rog.asus.com/forum/.

Připojení k internetu (pro stažení volitelnéh softwaru) • Port USB 2.0 (Port USB 3.2 Gen 1 pro rychlé nabíjení)

> 1. Sluit de USB-kabel aan op de USB-poort van de computer. Download en installeer de Armoury Crate-software van

**Polling Rate**

**250 V V V 500 V V 1000 V V**

**2000 V V 4000 V 8000 V** **Using the dongle extender** Connect the bundled paracord cable and the RF receiver to the dongle extender to ing in receiver to the dongle extender to<br>improve wireless reception or extend the RF signal range. You may also clip the dongle extender to your mouse pad (2~3mm in

 $\mathbb{N}$ 

thickness) if required.

**Per iniziare**

- 
- 2. Scaricate e installate il software Armoury Crate dal sito https://rog.asus.com. • 100 MB di spazio libero su hard disk (per installazione di software opzionale) • Connessione ad Internet (per il download di software opzionale)
- Per installare il mouse gaming ROG Chakram X :<br>
1. Collegate il cavo USB alla porta USB del vostro computer.<br>
2. Scaricate e installate il software Armoury Crate dal sito<br>
<u>https://rog.asus.com</u><br>
3. Per ulteriori informazi **Per ulteriori informazioni potete fare riferimento al forum** ROG all'indirizzo https://rog.asus.com/forum/.

#### **Requisiti di sistema**

• Windows® 10 e Windows® 11

• Porta USB 2.0 (Porta USB 3.2 Gen 1 per carica

rapida)

 $\bigoplus$ 

ÌI

**有線接続**

- 
- **システム要件**
	- ストール )

**RF Bluetoo** 

• Windows® 10 / Windows® 11 • 100 MB のディスクの空き容量 ( ソフトウェアのイン • インターネット接続 ( ソフトウェアのダウンロード ) • USB 2.0 ポートを搭載した PC (USB 3.2 Gen 1 ポー ト接続で急速充電 )

# **Erste Schritte**

- So richten Sie Ihre ROG Chakram X Gaming Maus ein: 1. Verbinden Sie das USB-Kabel mit dem USB-Anschluss Ihres
- 
- https://rog.asus.com herunter und installieren Sie sie. 3. Weitere Informationen finden Sie im ROG-Forum unter https:// rog.asus.com/forum/.

# **Systemvoraussetzungen**

- Windows 10 und Windows 11 100 MB freier Festplattenspeiche
- (für optionale Software-Installation)
- •<br>netverbindung (für optionale Software-Downloads)
- USB 2.0 Anschluss (USB 3.2 (Gen1) Anschluss für die Schnellaufladung)

### **Початок роботи**

- Щоб налаштувати Ігрову мишу ROG Chakram X:
- 1. Підключіть кабель USB до порту USB на комп'ютері.<br>2. Завантажте і встановіть ПЗ Armoury Crate з <u>https://rog</u>.
- asus.com. 3. Більше інформації на форумі ROG: https://rog.asus.com/ forum/.

#### **Системні вимоги**

- Windows® 10 і Windows® 11 • 100 MБ на жорсткому диску (для інсталяції додаткового ПЗ)
- Підключення до інтернету (для за додаткового ПЗ)
- Порт USB 2.0 (Порт USB 3.2 Gen 1 для швидкісного зарядження)

# **Noţiuni introductive**

Pentru a configura mouse-ul pentru jocuri ROG Chakram X:

- 1. Conectaţi cablul USB la portul USB de pe computer. 2. Descărcați și instalați software-ul Armoury Crate de la
- adresa https://rog.asus.com.<br>3. Puteți consulta forumul ROG la https://rog.asus.com/forum/ pentru mai multe informații.

# **Cerinţe de sistem**

# **Komma igång**

- För att ställa in din ROG Chakram X Gaming Mouse:
- 1. Anslut USB-kabeln till datorns USB-port.
- För att ställa<br>
1. Anslut U<br>
2. Ladda n<br>
3. Du kan Ladda ner och installera Armoury Crate-programvaran från https://rog.asus.com. 3. Du kan besöka ROG-forum på https://rog.asus.com/forum/
	- för mer information.

# **Systemkrav**

- Windows® 10 och Windows® 11 • 100 MB hårddiskutrymme (för installation av
- tillvalsprogram) Internetanslutning (för hämtning av
- tillvalsprogram) • USB 2.0-port (USB 3.2 Gen 1-port för snabbladdning)

# **Komme i gang**

- For å sette opp din ROG Chakram X Gamingmus:
- 1. Koble USB-kabelen til datamaskinens USB port.
- For å sette opp<br>For å sette opp<br>1. Koble USB-<br>2. Last ned opplers<br>three setted in the setted of the setted of the setted<br>in the setted of the setted of the setted of the setted of the setted of the setted of the setted of 2. Last ned og installer Armoury Crate-programvaren fr
	- https://rog.asus.com.<br>3. Du kan se ROG-forumet på <u>https://rog.asus.com/forum/</u> for mer informasjon.

# **Systemkrav**

- Windows® 10 og Windows® 11
- 100 MB ledig plass på harddisken (for å installere valgfri programvare) •<br>• Itoppkobling (for å laste ned valgfr
- programvare) USB 2.0 port (USB 3.2 gen. 1-port for hurtiglading)
- 

# **Első lépések**

- A játékokhoz készült ROG Chakram X egér beállítása:
	-

# **Rendszerkövetelmények**

# **Näin pääset alkuun**

- ROG Chakram X -pelihiiren asettaminen: 1. Liitä USB-kaapeli tietokoneen USB-porttiin.
- 2. Lataa ja asenna Armoury Crate -ohjelmisto osoitte https://rog.asus.com.

USB ケーブルをパソコンの USB ポートに接続します。

# **Järjestelmävaatimukset**

**Iniciando**

de https://rog.asus.com. 3. Você pode consultar o fórum ROG para obter mais informações em https://rog.asus.com/forum/.

- Para configurar sei Mouse para Jogo ROG Chakram X: 1. Conecte o cabo USB à porta USB do seu computador. 2. Faça Download e instale o software Armoury Crate a partir • Windows® 10 um Windows® 11 • 100 MB de espaço livre no disco rígido (para
- instalação do software opcional) • Conexão com a Internet (para baixar o software
- opcional) Porta USB 2.0 (Porta USB 3.2 Gen 1 para carregamento rápido)

# **Requerimentos de sistema**

#### **Procedimientos iniciales**

**Requisitos del sistema** • Windows® 10 y Windows® 11

• 100 MB de espacio en disco duro (para instalación

del software opcional)

• Conexión a Internet (para descargar el software

opcional)

• Puerto USB 2.0 (Puerto USB 3.2 Gen 1 para carga

rápida)

#### **Začínáme**

**Systémové požadavky** Windows® 10 a Windows® 1 • 100 MB místa na pevném disku (pro instalaci

volitelného softwaru)

- Windows® 10 és Windows® 11 100 MB terület a merevlemezen (az opcionális
- szoftver telepítéséhez) • Internetkapcsolat (az opcionális szoftver letöltéséhez)
- USB 2.0-csatlakozó (USB 3.2 Gen 1 aljzat gyorstöltéshez)
- Pour configurer votre souris gaming ROG Chakram X: Windows® 10 és Windows® 10 és Windows® 10 és Windows® 10 és Windows® 10 és Windows® 10 és Windows® 10 és Windows® 10 és Windows® 10 és Windows® 10 és Windows® 10 és Wi 1. Csatlakoztassa az USB-kábelt a számítógép USB-csatlakozójához. 2. Töltse le és telepítse az Armoury Crate szoftvert a következő weboldalról https://rog.asus.com. Bővebb információkért tanulmányozhatja a ROG fórumot a https://rog.asus.com/forum/ címen.
- Q19535\_P708\_ROG\_CHAKRAM\_X\_QSG.indd 1 2021/12/28 17:14:09

**Aan de slag**

Uw ROG Chakram X gamemuis instellen:

https://rog.asus.com.

3. U kunt het ROG-forum raadplegen op https://rog.asus.com/

forum/ voor meer informatie.

#### **Systeemvereisten**

- Windows® 10 en Windows® 11 100 MB harde schiifruimte (voor optionele software
- installatie) • Internetverbinding (voor het downloaden van
- optionele software)
- USB 2.0-poort (USB 3.2 Gen 1-poort voor snel opladen)

### **Başlarken**

- ROG Chakra<br>
mesi 1. USB kab<br>
bağlayı<br>
için) 2. Armour<br>
indirip y<br>
2. Armour<br>
indirip y ROG Chakram X Oyun Farenizi kurmak için: 1. USB kablosunu bilgisayarınızın USB bağlantı noktasına • 100 MB sabit disk alanı (isteğe bağlı yazılım yüklemesi
- bağlayın. Armoury Crate yazılımını https://rog.asus.com adres • Internet bağlantısı (isteğe bağlı yazılımı indirmek için)
	- indirip yükleyin. 3. Daha fazla bilgi için https://rog.asus.com/forum/ adresindeki ROG forumuna başvurabilirsini

**Sistem gereksinimleri** • Windows® 10 ve Windows® 11

için)

 $\bigcirc$ 

• USB 2.0 bağlantı noktası (Hızlı şarj için USB 3.2 Gen 1

bağlantı noktası)

#### **Начало работы**

1. Подключите USB-кабель к разъему USB компьютера. Скачайте и установите программное обеспеч Armoury Crate с https://rog.asus.com ительную информацию можно ROG https://rog.asus.com/forum/.

- Для настройки игровой мыши ROG Chakram X: • Windows 10 и Windows 11 100 Мб места на жестком диске (для установ дополнительного программного обеспечен • Подключение к интернету (для загрузки
- ного програ • Разъем USB 2.0 (разъем USB 3.2 Gen 1 для быстрой зарядки)

**Системные требования**

**דרישות מערכת** Windows® 10ו Windows® 11 •

הגדרת עט<br>: של תוכנה) 1. מחבריו<br>2. מוריז<br>3. ניתן למ<br>3. ניתן למ • 100MB נפח פנוי בכונן הקשיח (להתקנה אופציונלית של תוכנה) 1. מחברים את כבל ה-USB אל חיבור ה-USB של המחשב<br>• חיבור אינטרנט (להורדת תוכנה אופציונלית) **צעדים ראשונים** הגדרת עכבר גיימינג X Chakram ROG:

• USB יציאת )יציאת 1 Gen 3.2 USB לטעינה מהירה(

 - 此鍵盤只應在溫度不高於 40°C(104°F)的環境下使用。 - 安裝錯誤型號的電池可能會導致爆炸

.2 מורידים ומתקינים את התוכנה Crate Armoury מהכתובת .https://rog.asus.com .3 ניתן למצוא מידע נוסך בפורום של ROG בכתובת .https://rog.asus.com/forum/

# **Safety Guidelines**

Keep the device away from liquid, humidity, or moisture. Operate the device only within the specific temperature range of 0°C(32°F) to 40°C(104°F). When the device exceeds the maximum temperature, unplug or switch off the device to let it cool down.

安全說明

#### **KC: Korea Warning Statement**

 $\boxtimes$ B급 기기 (가정용 방송통신기자재) 』 기기 (\*/\*) s 's s 이 기~까지)<br>이 기기는 가정용(B급) 천자파적합기기로서 주로 가정에서 사용하는 것을 목적으로<br>하며,모든 지역에서 사용할 수 있습니다. R-C-MSQ-P708<br>R-C-MSQ-ASUSDONGLEI

#### **Notices**

 $\bigoplus$ 

#### **Limitation of Liability**

Circumstances may arise where because of a default on ASUS' part or other liability, you are entitled to recover damages from<br>ASUS. In each such instance, regardless of the basis on which you are entitled to claim damages for no more than damages for bodily injury (including death) and damage to real property and tangible personal property;<br>or any other actual and direct damages resulted from omission or failure of performing legal duties u Statement, up to the listed contract price of each product.

UNDER NO CIRCUMSTANCES IS ASUS LIABLE FOR ANY OF THE FOLLOWING: (1) THIRD-PARTY CLAIMS AGAINST YOU FOR DAMAGES; (2) LOSS OF, OR DAMAGE TO, YOUR RECORDS OR DATA; OR (3) SPECIAL, INCIDENTAL, OR INDIRECT DAMAGES OR FOR ANY ECONOMIC CONSEQUENTIAL DAMAGES (INCLUDING LOST PROFITS OR SAVINGS), EVEN IF ASUS, ITS SUPPLIERS OR YOUR RESELLER IS INFORMED OF THEIR POSSIBILITY.

ASUS will only be responsible for or indemnify you for loss, damages or claims based in contract, tort or infringement under this Warranty Statement.

This limit also applies to ASUS' suppliers and its reseller. It is the maximum for which ASUS, its suppliers, and your reseller are collectively responsible.

# **Proper disposal**

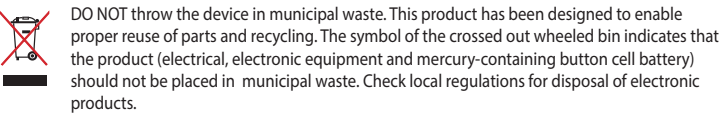

DO NOT throw the device in fire. DO NOT short circuit the contacts. DO NOT disassemble the device.

#### **Federal Communications Commission Statement**

Le présent appareil est conforme aux CNR d'Innovation, Sciences et Développement économique Canada applicables aux<br>appareils radio exempts de licence. L'exploitation est autorisée aux deux conditions suivantes : (1) l'appa produire de brouillage, et (2) l'utilisateur de l'appareil doit accepter tout brouillage radioélectrique subi, même si le brouillage est susceptible d'en compromettre le fonctionnement. CAN ICES-003(B)/NMB-003(B)

This device complies with Part 15 of the FCC Rules. Operation is subject to the following two conditions:

• This device may not cause harmful interference.

• This device must accept any interference received including interference that may cause undesired operation. This equipment has been tested and found to comply with the limits for a Class B digital device, pursuant to Part 15 of the FCC Rules. These limits are designed to provide reasonable protection against harmful interference in a residential<br>installation. This equipment generates, uses and can radiate radio frequency energy and, if not instal guarantee that interference will not occur in a particular installation. If this equipment does cause harmful interference to<br>radio or television reception, which can be determined by turning the equipment off and on, the correct the interference by one or more of the following measures:

Reorient or relocate the receiving antenna.

**Deutsch** ASUSTeK Computer Inc. erklärt hiermit, dass dieses Gerät mit den wesentlichen Anforderungen und anderen relevanten Bestimmungen der zugehörigen Richtlinien übereinstimmt. Der gesamte Text der EU-Konformitätserklärung ist verfügbar unter: www.asus.com/support

- Increase the separation between the equipment and receiver.
- Connect the equipment to an outlet on a circuit different from that to which the receiver is connected. • Consult the dealer or an experienced radio/TV technician for help.

电子电气产品有害物质限制使用标识:图中之数字为产品之环保使用期限。仅指电子电气产品 中含有的有害物質不致發生外洩或突變,從而對環境造成汙染或對人身、財產造成嚴重損害的

**CAUTION!** The use of shielded cables for connection of the monitor to the graphics card is required to assure compliance with FCC regulations. Changes or modifications to this unit not expressly approved by the party responsible for compliance could void the user's authority to operate this equipment.

# **Compliance Statement of Innovation, Science and Economic Development Canada (ISED)**

This device complies with Innovation, Science and Economic Development Canada licence exempt RSS standard(s). Operation is subject to the following two conditions: (1) this device may not cause interference, and (2) this device must accept any interference, including interference that may cause undesired operation of the device. CAN ICES-003(B)/NMB-003(B)

#### **Déclaration de conformité de Innovation, Sciences et Développement économique Canada (ISED)**

### **CE Mark Warning**

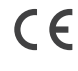

**REACH**

Complying with the REACH (Registration, Evaluation, Authorisation, and Restriction of Chemicals) regulatory framework, we<br>published the chemical substances in our products at ASUS REACH website at <u>http://csr.asus.com/engl</u>

# **ASUS Recycling/Takeback Services**

ASUS recycling and takeback programs come from our commitment to the highest standards for protecting our environment. We believe in providing solutions for you to be able to responsibly recycle our products, batteries, other components as<br>well as the packaging materials. Please go to <u>http://csr.asus.com/english/Takeback.htm</u> for detailed different regions.

征 期限。 部件名称 - 南害物质

> **Slovensky** Spoločnosť ASUSTeK Computer Inc. týmto vyhlasuje, že toto zariadenie vyhovuje základným požiadavkám a ostatým príslušným ustanoveniam príslušných smerníc. Celý text vyhlásenia o zhode pre štáty EÚ je dostupný na adrese: www.asus.com/support

**English** ASUSTeK Computer Inc. hereby declares that this device is in compliance with the essential requirements and other relevant provisions of related Directives. Full text of EU declaration of conformity is available at: www.asus.com/support

**Français** AsusTek Computer Inc. déclare par la présente que cet appareil est conforme aux critères essentiels et autres clauses pertinentes des directives concernées. La déclaration de conformité de l'UE peut être téléchargée à partir du site Internet suivant : www.asus.com/support.

**עברית** .Inc Computer ASUSTek מצהירה בזאת כי מכשיר זה תואם לדרישות החיוניות ולשאר הסעיפים הרלוונטיים של תקנה. ניתן לקרוא את הנוסח המלא של הצהרת התאימות הרגולטורית עבור האיחוד האירופי בכתובת: www.asus.com/support

**Italiano** ASUSTeK Computer Inc. con la presente dichiara che questo dispositivo è conforme ai requisiti essenziali e alle altre disposizioni pertinenti con le direttive correlate. Il testo completo della dichiarazione di conformità UE è disponibile all'indirizzo: www.asus.com/support

**Русский** Компания ASUS заявляет, что это устройство соответствует основным требованиям и другим соответствующим условиям соответствующих директив. Подробную информацию, пожалуйста, смотрите на www.asus.com/support

ASUSTek Computer Inc. hereby declares that this device is in compliance with the essential requirements and other relevant<br>provisions of The Radio Equipment Requlations 2017 (S.I. 2017/1206). Full text of UKCA declaration at https://www.asus.com/support/.

**Български** С настоящото ASUSTeK Computer Inc. декларира, че това устройство е в съответствие със съществените изисквания и другите приложими постановления на свързаните директиви. Пълният текст на декларацията за съответствие на ЕС е достъпна на адрес: www.asus.com/support

Бесплатный федеральный номер для звонков по России: 8-800-100-2787 Номер для пользователей в Москве: +7(495)231-1999 Время работы: Пн-Пт, 09:00 - 21:00 (по московскому врем

#### **VCCI: Japan Compliance Statement**

**VCCI Class B Statement**

VCCI 準拠クラス B 機器(日本)

この装置は、クラス B 情報技術装置です。この装置は、家庭環境で使用することを目的としていますが、この 装置がラジオやテレビジョン受信機に近接して使用されると、受信障害を引き起こすことがあります。 取扱説明書に従って正しい取り扱いをして下さい。

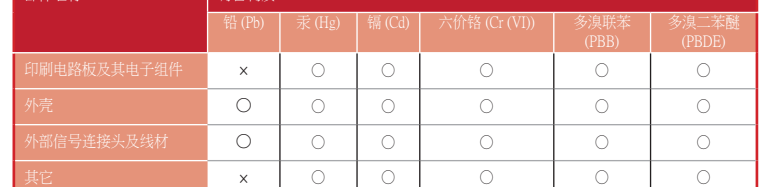

本表格依據 SJ/T 11364 的規定編制。

○:表示該有害物質在該部件所有均質材料中的含量均在 GB/T 26572 規定的限量要求以下。 ×:表示該有害物質至少在該部件的某一均質材料中的含量超出 GB/T 26572 規定的限量要求,然該部件仍符合歐盟指令 2011/65/EU 的規范。 備註:此產品所標示之環保使用期限,係指在一般正常使用狀況下。

**البدء**<br>الإعداد ماؤس الا<br>المجمع المسلم العربي<br>2. فم يقصيل<br>3. المناد منذ<br>2. المناد منذ Windows® 11 و Windows® 10 • • 100 ميجا بايت من المساحة الخالية على القرص )لتثبيت البرامج • اتصــال بالإنترنت (لتتزيل البرامج الاختيارية)<br>• منفذ USB 2.0 (منفذ Gen ۲/۲ USB ) ا للشحن السريع) لإعداد ماوس الألعاب ROG Chakram X :<br>1. قم بتوصيل كبل USB بمنفذ USB الموجود بالحاسوب .2 قم بتحميل برنامج Crate Armoury وتثبيته من خالل الرابط .https://rog.asus.com https://rog.asus.com/forum/ على ROG منتدى إلى الرجوع يمكنك .3 لمزيد من المعلومات.

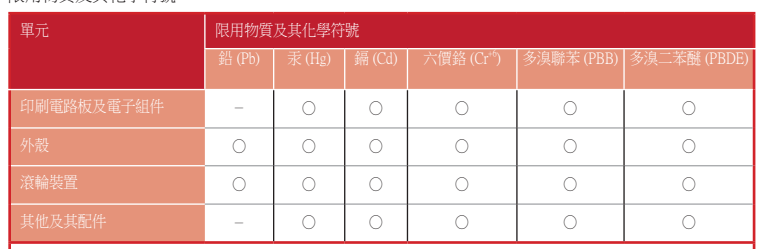

備考 1. "O"係指該項限用物質之百分比含量未超出百分比含量基準值。<br>備考 2. "-"係指該項限用物質為排除項目。

This device has been evaluated for and shown compliant with the ISED Specific Absorption Rate ("SAR") limits when operated i portable exposure conditions

#### 限用物質及其化學符號:

**Ukraine Certification Logo**

 $\bigotimes$ 

#### **EAC Certification Logo**

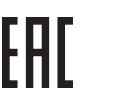

**Hrvatski** ASUSTeK Computer Inc. ovim izjavljuje da je ovaj uređaj sukladan s bitnim zahtjevima i ostalim odgovarajućim odredbama vezanih direktiva. Cijeli tekst EU izjave o sukladnosti dostupan je na: www.asus.com/support

> La puissance de sortie rayonnée du dispositif sans fil est inférieure aux limites d'exposition aux radiofréquences d'Innovation,<br>Sciences et Développement économique Canada (ISED). Le dispositif sans fil doit être utilisé potentiel de contact humain pendant le fonctionnement normal.

**Čeština** Společnost ASUSTeK Computer Inc. tímto prohlašuje, že toto zařízení splňuje základní požadavky a další příslušná ustanovení souvisejících směrnic. Plné znění prohlášení o shodě EU je k dispozici na adrese: www.asus.com/support

**Dansk** ASUSTeK Computer Inc. erklærer hermed, at denne enhed er i overensstemmelse med hovedkravene og andre relevante bestemmelser i de relaterede direktiver. Hele EUoverensstemmelseserklæringen kan findes på: www.asus.com/support

> **CAUTION:** Danger of explosion if battery is incorrectly replaced. Replace only with the same or equivalent type ecommended by the manufacturer. Dispose of used batteries according to the manufacturer's instructions

**Nederlands** ASUSTeK Computer Inc. verklaart hierbij dat dit apparaat voldoet aan de essentiële vereisten en andere relevante bepalingen van de verwante richtlijnen. De volledige tekst van de EU-verklaring van conformiteit is beschikbaar op: www.asus.com/support

- (一)本产品符合"微功率短距离无线电发射设备目录和技术要求"的具体条款和使用场景,采用的天线类型和 性能,控制、调整及开关等使用方法;
- (二)不得擅自改变使用场景或使用条件、扩大发射频率范围、加大发射功率(包括额外加装射频功率 放大器),不得擅自更改发射天线;
- (三)不得对其他合法的无线电台(站)产生有害干扰,也不得提出免受有害干扰保护;
- (四)应当承受辐射射频能量的工业、科学及医疗(ISM)应用设备的干扰或其他合法的无线电台(站)干扰; (五)如对其他合法的无线电台(站)产生有害干扰时,应立即停止使用,并采取措施消除干扰后方可继续使 用;
- (六)在航空器内和依据法律法规、国家有关规定、标准划设的射电天文台、气象雷达站、卫星地球站(含测 控、测距、接收、导航站)等军民用无线电台(站)、机场等的电磁环境保护区域内使用微功率设备,应 当遵守电磁环境保护及相关行业主管部门的规定;
- (七)禁止在以机场跑道中心点为圆心、半径5000米的区域内使用各类模型遥控器;
- (八)本产品使用时工作温度为0~45度,工作电压3.4-4.2V

**Manufacturer ASUSTER INC. ASUSTER OF A SUSTER INC. Address, City** 112, Taiwan 1F., No. 15, Lide Rd., Beitou Dist., Taipei City 112, Taiwan **AUTHER COMPUTER GMBH AND AND ASUS COMPUTER GmbH Iress** Harkortstrasse 21-23, 40880 Ratingen **Country** Germany **Authorized Representative in United Kingdom** ASUSTEK (UK) LIMITED **Address** 1st Floor, Sackville House, 143-149 Fenchurch Street, London, EC3M 6BL, England **Country Country Country United Kingdom** 

⊕

**Eesti** Käesolevaga kinnitab ASUSTeK Computer Inc, et see seade vastab asjakohaste direktiivide oluliste nõuetele ja teistele asjassepuutuvatele sätetele. EL vastavusdeklaratsiooni täielik tekst on saadaval järgmisel aadressil: www.asus.com/support

**Suomi** ASUSTeK Computer Inc. ilmoittaa täten, että tämä laite on asiaankuuluvien direktiivien olennaisten vaatimusten ja muiden tätä koskevien säädösten mukainen. EU-yhdenmukaisuusilmoituksen koko teksti on luettavissa osoitteessa: www.asus.com/support

**Ελληνικά** Με το παρόν, η AsusTek Computer Inc. δηλώνει ότι αυτή η συσκευή συμμορφώνεται με τις θεμελιώδεις απαιτήσεις και άλλες σχετικές διατάξεις των Οδηγιών της ΕΕ. Το πλήρες κείμενο της δήλωσης συμβατότητας είναι διαθέσιμο στη διεύθυνση: www.asus.com/support

**Magyar** Az ASUSTeK Computer Inc. ezennel kijelenti, hogy ez az eszköz megfelel a kapcsolódó Irányelvek lényeges követelményeinek és egyéb vonatkozó rendelkezéseinek. Az EU megfelelőségi nyilatkozat teljes szövege innen letölthető: www.asus.com/support

**Latviski** ASUSTeK Computer Inc. ar šo paziņo, ka šī ierīce atbilst saistīto Direktīvu būtiskajām prasībām un citiem citiem saistošajiem nosacījumiem. Pilns ES atbilstības paziņojuma teksts pieejams šeit: www.asus.com/support

**Lietuvių** "ASUSTeK Computer Inc." šiuo tvirtina, kad šis įrenginys atitinka pagrindinius reikalavimus ir kitas svarbias susijusių direktyvų nuostatas. Visą ES atitikties deklaracijos tekstą galima rasti: www.asus.com/support

**Norsk** ASUSTeK Computer Inc. erklærer herved at denne enheten er i samsvar med hovedsaklige krav og andre relevante forskrifter i relaterte direktiver. Fullstendig tekst for EU-samsvarserklæringen finnes på: www.asus.com/support

**Polski** Firma ASUSTeK Computer Inc. niniejszym oświadcza, że urządzenie to jest zgodne z zasadniczymi wymogami i innymi właściwymi postanowieniami powiązanych dyrektyw. Pełny tekst deklaracji zgodności UE jest dostępny pod adresem: www.asus.com/support

**Português** A ASUSTeK Computer Inc. declara que este dispositivo está em conformidade com os requisitos essenciais e outras disposições relevantes das Diretivas relacionadas. Texto integral da declaração da UE disponível em: www.asus.com/support

**Română** ASUSTeK Computer Inc. declară că acest dispozitiv se conformează cerinţelor esenţiale şi altor prevederi relevante ale directivelor conexe. Textul complet al declaraţiei de conformitate a Uniunii Europene se găseşte la: www.asus.com/support

**Srpski** ASUSTeK Computer Inc. ovim izjavljuje da je ovaj uređaj u saglasnosti sa osnovnim zahtevima i drugim relevantnim odredbama povezanih Direktiva. Pun tekst EU deklaracije o usaglašenosti je dostupan da adresi: www.asus.com/support

**Slovenščina** ASUSTeK Computer Inc. izjavlja, da je ta naprava skladna z bistvenimi zahtevami in drugimi ustreznimi določbami povezanih direktiv. Celotno besedilo EU-izjave o skladnosti je na voljo na spletnem mestu: www.asus.com/support

**Español** Por la presente, ASUSTeK Computer Inc. declara que este dispositivo cumple los requisitos básicos y otras disposiciones pertinentes de las directivas relacionadas. El texto completo de la declaración de la UE de conformidad está disponible en: www.asus.com/support

**Svenska** ASUSTeK Computer Inc. förklarar härmed att denna enhet överensstämmer med de grundläggande kraven och andra relevanta föreskrifter i relaterade direktiv. Fulltext av EU-försäkran om överensstämmelse finns på: www.asus.com/support

**Українська** ASUSTeK Computer Inc. заявляє, що цей пристрій відповідає основним вимогам та іншим відповідним положенням відповідних Директив. Повний текст декларації відповідності стандартам ЄС доступний на: www.asus.com/support

**Türkçe** AsusTek Computer Inc., bu aygıtın temel gereksinimlerle ve ilişkili Yönergelerin diğer ilgili koşullarıyla uyumlu olduğunu beyan eder. AB uygunluk bildiriminin tam metni şu adreste bulunabilir: www.asus.com/support

**Bosanski** ASUSTeK Computer Inc. ovim izjavljuje da je ovaj uređaj usklađen sa bitnim zahtjevima i ostalim odgovarajućim odredbama vezanih direktiva. Cijeli tekst EU izjave o usklađenosti dostupan je na: www.asus.com/support

### **UKCA RF Output table (The Radio Equipment Regulations 2017)**

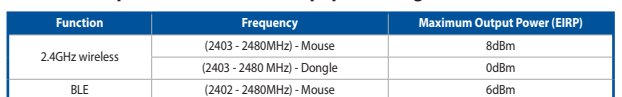

#### **CE RED RF Output table (Directive 2014/53/EU)**

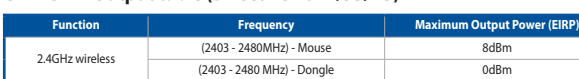

#### **Simplified UKCA Declaration of Conformity**

 $BIF$  (2402 - 2480 MHz) - Mo

**Официальное представительство в России**

**Горячая линия Службы технической поддержки в России:**

**Официальные сайты ASUS в России:**

www.asus.ru www.asus.com/ru/support

Данное устройство соответствует требованиям Технического регламента Таможенного Союза ТР ТС 020/2011 Электромагнитная совместимость технических средств утв. решением КТС от 09.12.2011г. №879

**Service and Support**

 $\frac{1}{2}$ 

Visit our multi-language website at https://www.asus.com/support/.

**متطلبات النظام**

االختيارية(

# **Radio Frequency (RF) Exposure Information**

The radiated output power of the Wireless Device is below the Innovation, Science and Economic Development Canada (ISED) radio frequency exposure limits. The Wireless Device should be used in such a manner such that the potential for human contact during normal operation is minimized.

# **Informations concernant l'exposition aux fréquences radio (RF)**

Cet appareil a été évalué et montré conforme aux limites de DAS (Débit d'Absorption Spécifique) de l'ISED lorsqu'il est utilisé dans des conditions d'exposition portables.

# **Précautions d'emploi de l'appareil :**

- a. Soyez particulièrement vigilant quant à votre sécurité lors de l'utilisation de cet appareil dans certains lieux (les aéroports, les hôpitaux, les stations-service et les garages profes
- b. Évitez d'utiliser cet appareil à proximité de dispositifs médicaux implantés lors d'un appel téléphonique. Si vous portez un implant électronique (stimulateurs cardiaques, pompes à insuline, neurostimulateurs…), veuillez impérativem respecter une distance minimale de 15 centimètres entre cet appareil et l'implant pour réduire les risques d'interférence.
- c. Utilisez cet appareil dans de bonnes conditions de réception pour minimiser le niveau de rayonnement. Ce n'est pas toujours le cas dans certaines zones ou situations, notamment les parkings souterrains, les ascenseurs, en train ou en voiture ou tout simplement dans un secteur mal couvert par le réseau.
- d. Tenez cet appareil à distance du ventre des femmes enceintes et du bas-ventre des adolescents.

# **Lithium-Ion Battery Warning**

# **NCC: Taiwan Wireless Statement**

取得審驗證明之低功率射頻器材,非經核准、公司、商號或使用者均不得證自變更頻率、加大功率或變更原設計之特性及功能。低功率射頻器材之使用不得影<br>響飛航安全及干擾合法通信。 緩發現有干擾現象時,應立即停用,並改善至無干擾時方得繼續使用,前述合法通信,指依電信管理法規定作業之無線電通信。<br>低功率射頻器材第忍受合法通信或工業、科學及醫療用電波輻射性電機設備之干辱。

本产品为微功率设备,消费者使用时应遵守以下规范,以免造成危害或损伤。

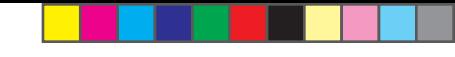